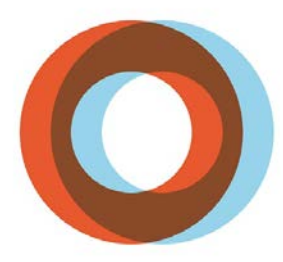

**INSTITUT UNIVERSITAIRE DE CARDIOLOGIE** ET DE PNEUMOLOGIE DE QUÉBEC UNIVERSITÉ LAVAL

# CHOIX DE VACANCES

**EMPLOYÉS**

GUIDE PORTAIL VIRTUO

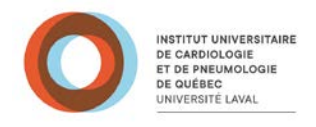

# **TABLE DES MATIÈRES**

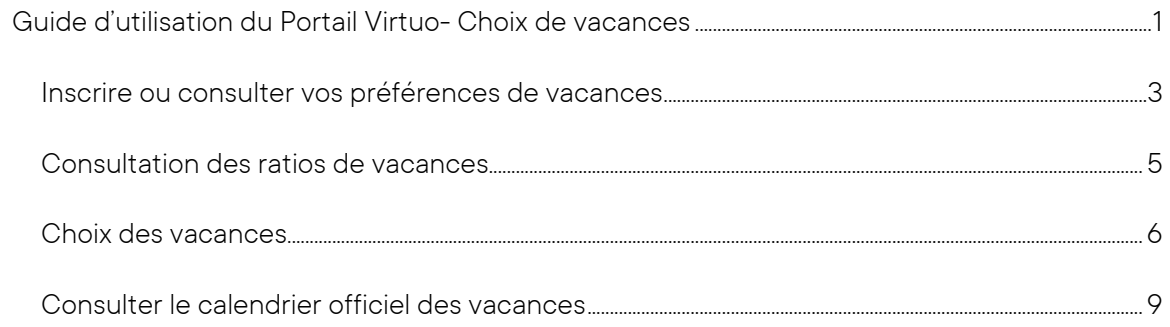

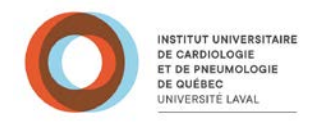

## <span id="page-2-0"></span>**Guide d'utilisation du Portail Virtuo- Choix de vacances**

Pour accéder aux choix de vacances, cliquez sur la tuile proposée à la page d'accueil de « Mon dossier » du Portail Virtuo.

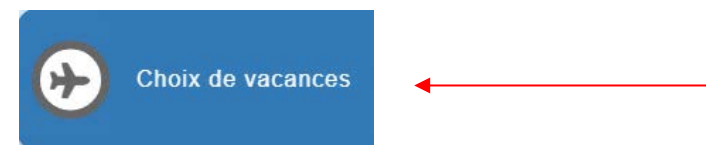

Le module « Choix de vacances » permet d'effectuer les tâches suivantes :

- **Inscrire vos préférences de vacances durant la période d'inscription**;
- Consulter vos préférences de vacances et celles de vos collègues;
- Consulter votre calendrier officiel de vacances.

Lorsque vous accédez au module, une fenêtre s'affiche et présente, dans une grille, tous vos calendriers de vacances.

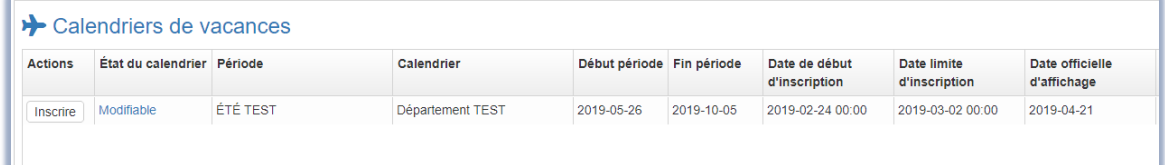

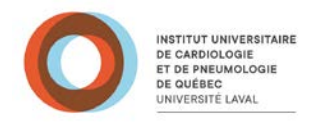

#### *Présentation de la grille des calendriers de vacances*

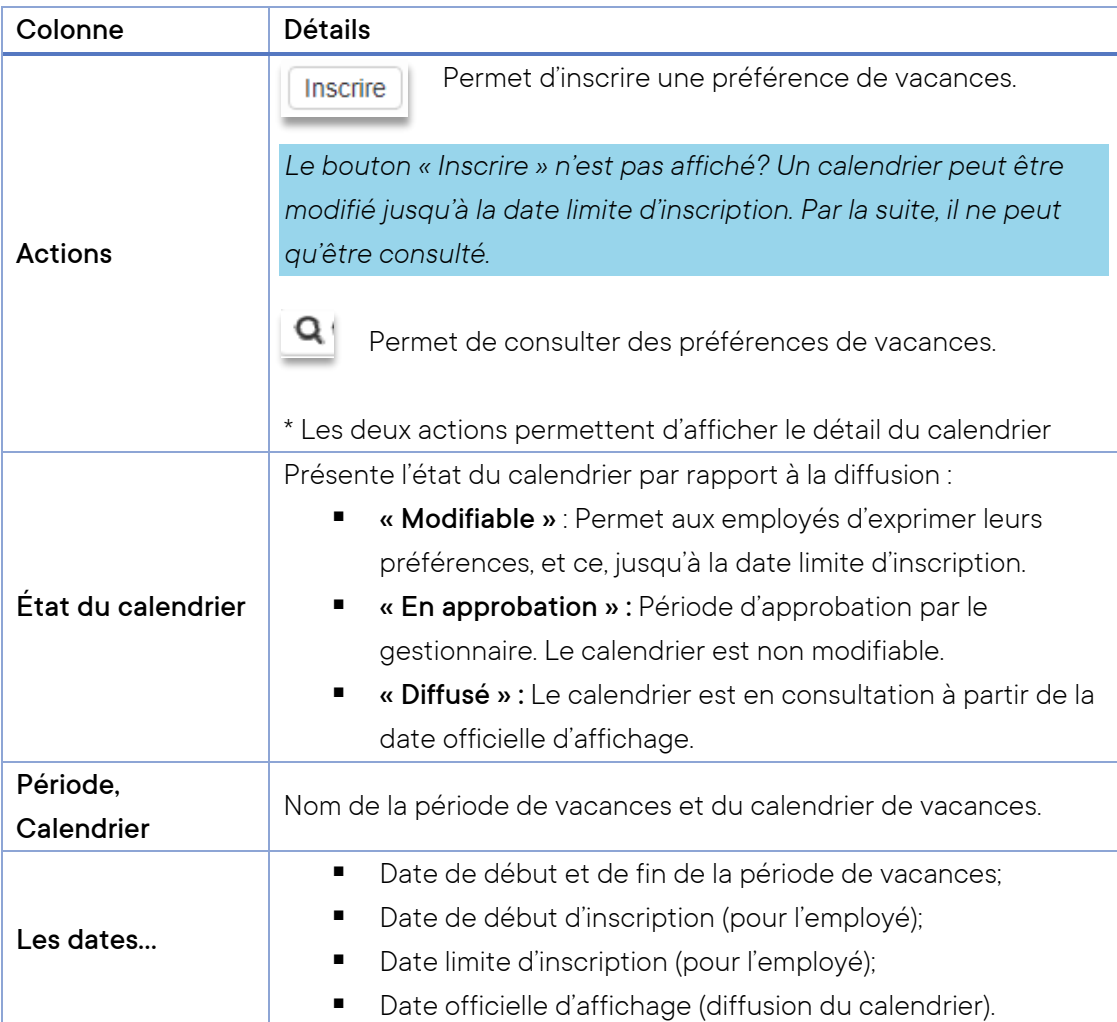

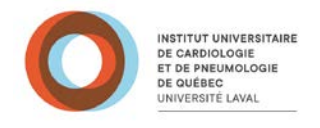

#### <span id="page-4-0"></span>**Inscrire ou consulter vos préférences de vacances**

Sous la colonne Actions de la grille des calendriers de vacances, cliquez pour afficher le détail du calendrier. Cette fenêtre va s'afficher :

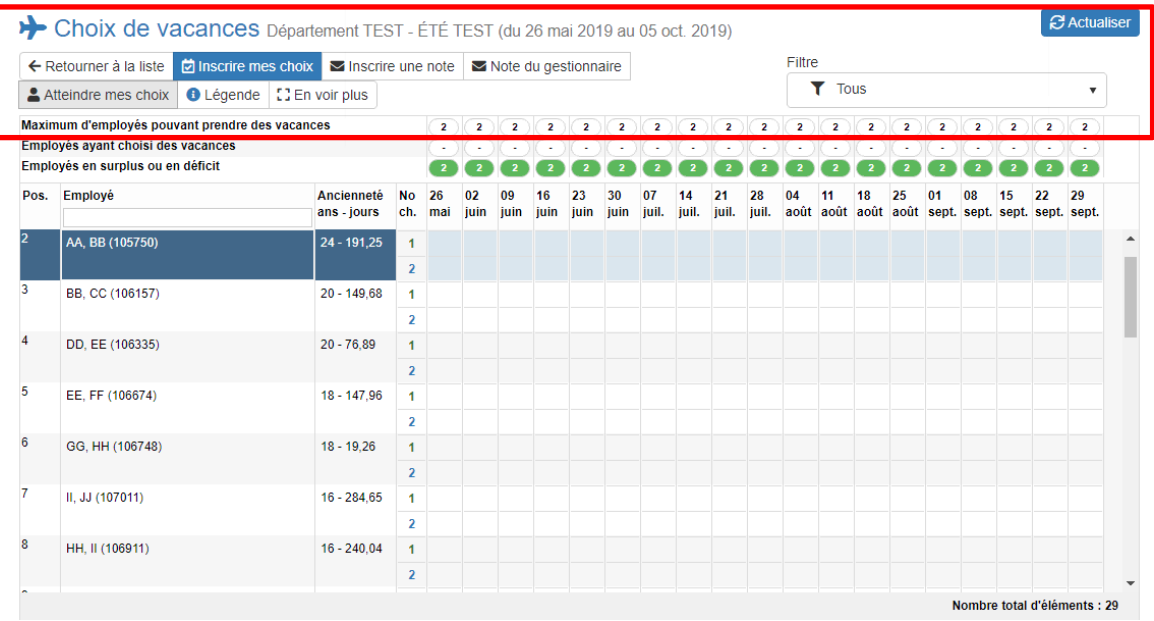

#### *Présentation des boutons*

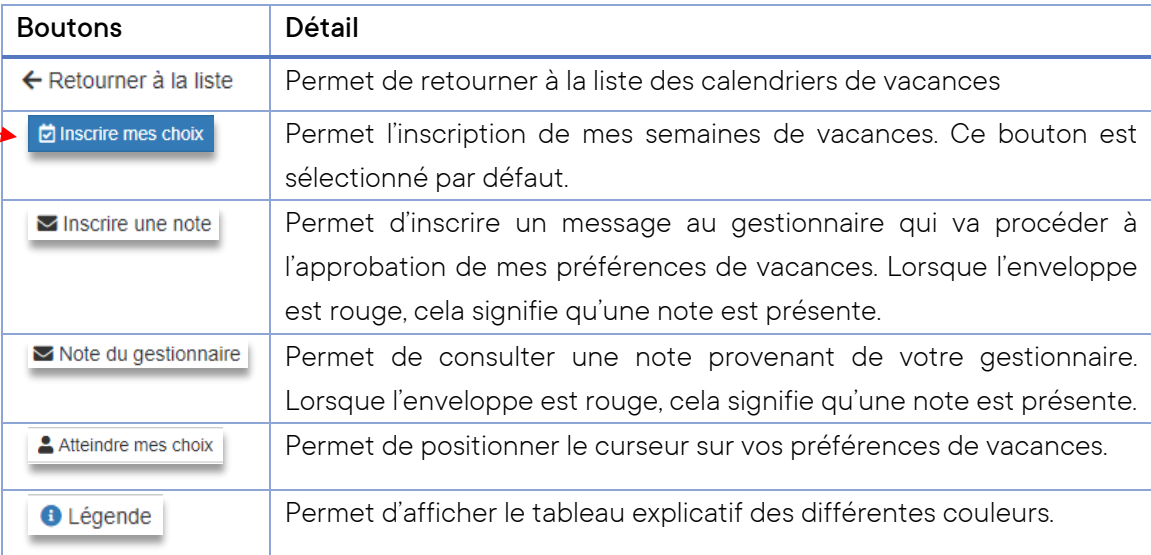

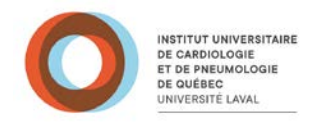

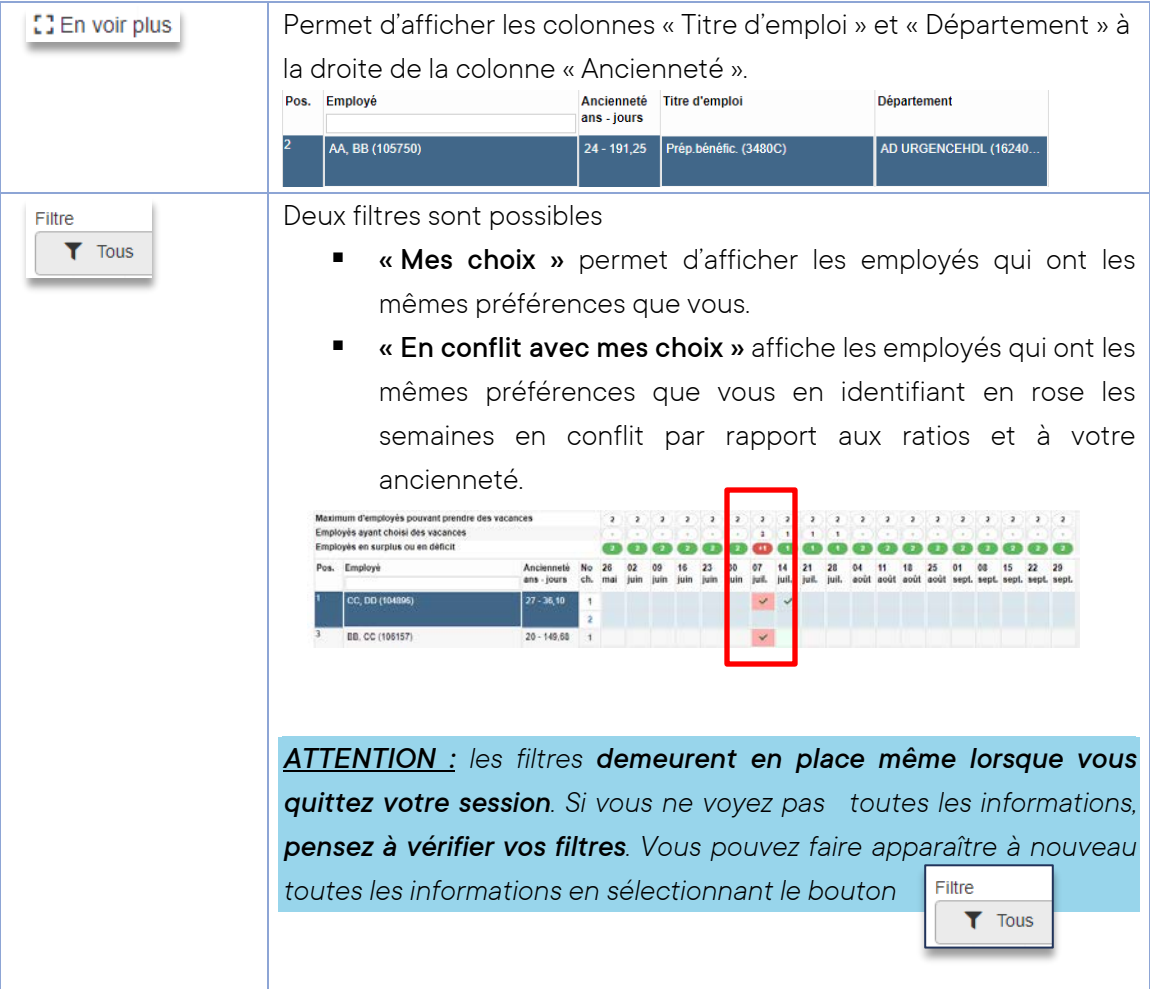

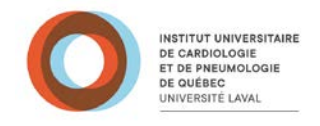

#### <span id="page-6-0"></span>**Consultation des ratios de vacances**

Avant de débuter l'inscription de vos préférences, consulter les ratios de vacances présentés sur trois lignes :

- **Maximum d'employés pouvant prendre des vacances.**
- **Employés dont les vacances ont été approuvées.**
- Employés en surplus ou en déficit

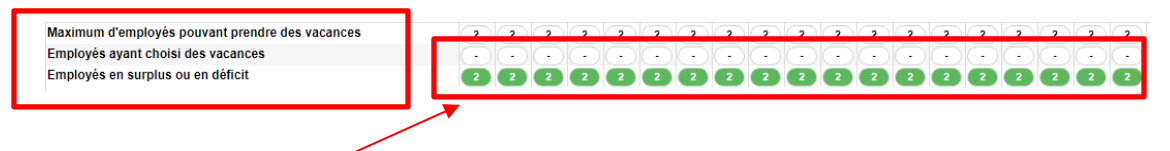

Si ce nombre est en vert, il indique le nombre d'employés qui peut encore choisir cette semaine;

Si ce nombre est en rouge, il indique qu'il y a trop d'employés qui ont choisi cette semaine.

Positionnez-vous sur vos préférences, c'est-à-dire vis-à-vis votre nom. À l'accès, le curseur sera automatiquement positionné à cet endroit. Si ce n'est pas le cas, vous devez appuyer sur le Atteindre mes choix bouton.

À gauche de votre nom, est indiqué votre position par rapport aux autres employés figurant sur ce calendrier.

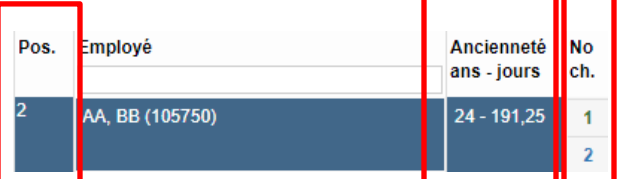

À droite de votre nom, est indiqué votre ancienneté qui sera prise en considération pour l'approbation de vos préférences.

Sous la colonne « No ch. », deux lignes sont présentées pour vous permettre d'exprimer deux préférences.

*Attention : à l'intérieur d'une même préférence, si vous choisissez des semaines non consécutives, vous devez inscrire une note à votre gestionnaire en précisant pour quelle semaine votre droit d'ancienneté va prévaloir.*

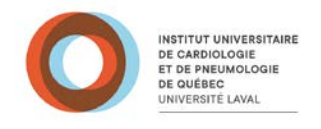

#### <span id="page-7-0"></span>**Choix des vacances**

Vous pouvez maintenant choisir vos semaines de vacances. Pour ce faire, vous n'avez qu'à appuyer une seule fois sur la cellule correspondant à la semaine désirée.

*Veuillez prendre note qu'il est possible de prendre seulement des semaines complètes de vacances.* 

Par cette action, la fenêtre « Inscrire mes choix » va s'afficher :

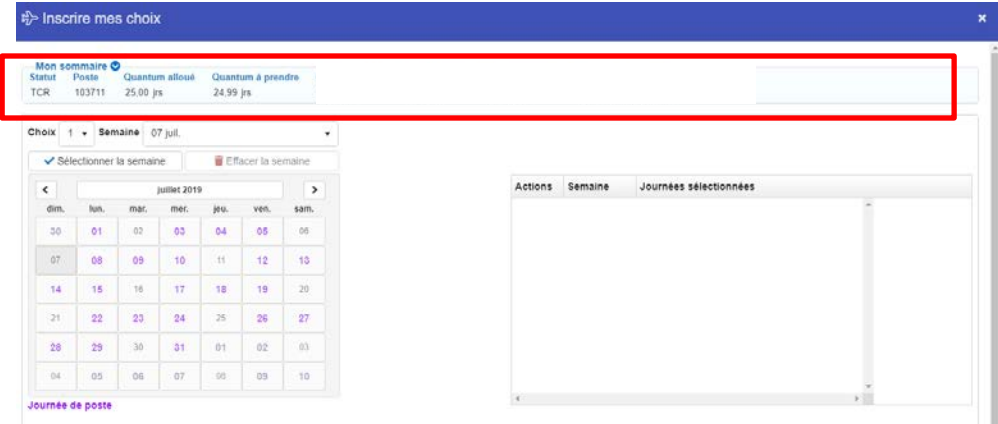

La section « Mon sommaire » vous affiche de l'information propre à votre dossier.

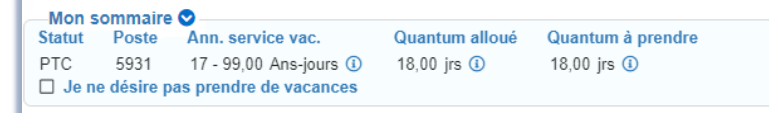

- **Quantum à prendre (vacances allouées)** : l'ensemble des jours de vacances que vous pouvez prendre (avec et sans solde).
- **Quantum à payer (vacances à prendre)** : le nombre de jours de vacances qui sont rémunérés sur votre total de vacances.

*À noter que les quantums sont calculés au moment de la création des calendriers. L'accumulation de vacances se poursuit jusqu'au 30 avril.*

- **Consultation de la banque de vacances** : il est possible de voir l'état de votre banque à deux endroits :
	- 1- Sur chacun de vos relevés de paie, dans la section banque.
	- 2- Sur le Guichet Web « Feuille de temps » Détails des banques.

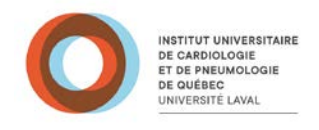

La section du calendrier permet de sélectionner vos préférences.

Permet de supprimer toutes les journées de vacances de la semaine sélectionnée.

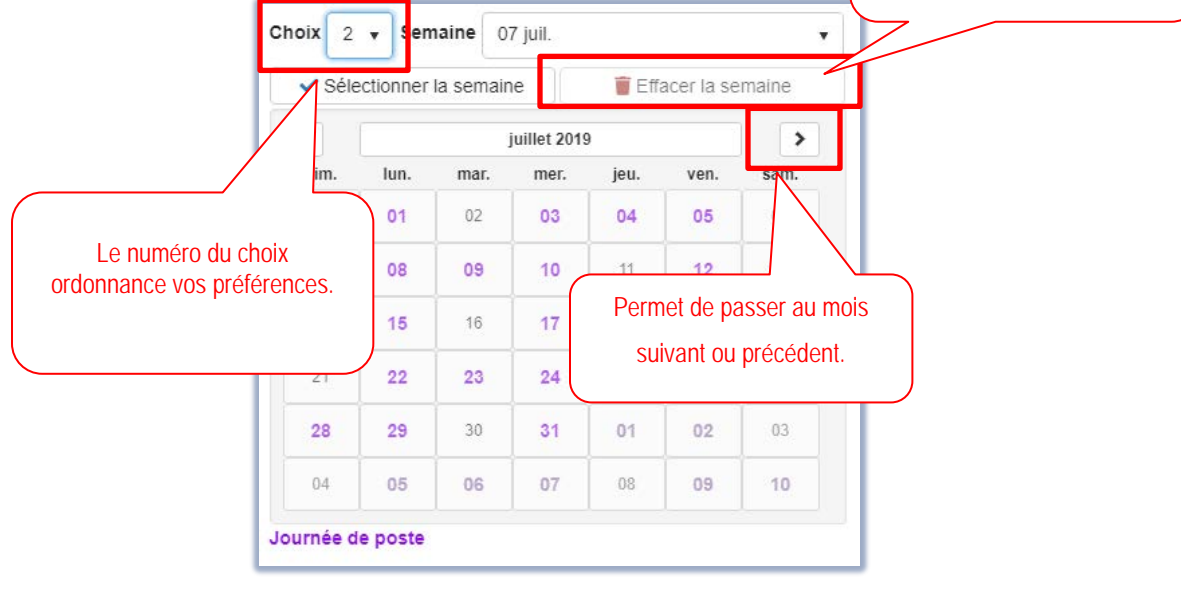

- 1- Identifier s'il s'agit de votre 1<sup>iere</sup> ou 2<sup>ième</sup> préférence avec le menu Choix  $1$ déroulant
- 2- Identifier la semaine désirée avec le menu déroulant
- 3- Confirmer votre préférence à l'aide du boutor

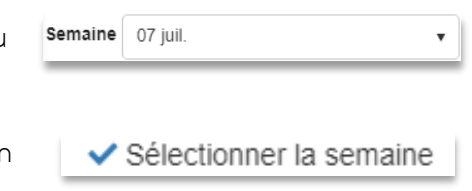

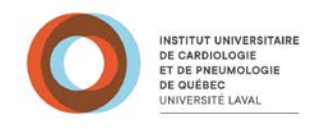

Par cette action, les journées de la semaine sélectionnée seront identifiées en bleu dans le calendrier et seront listées dans la grille à droite:

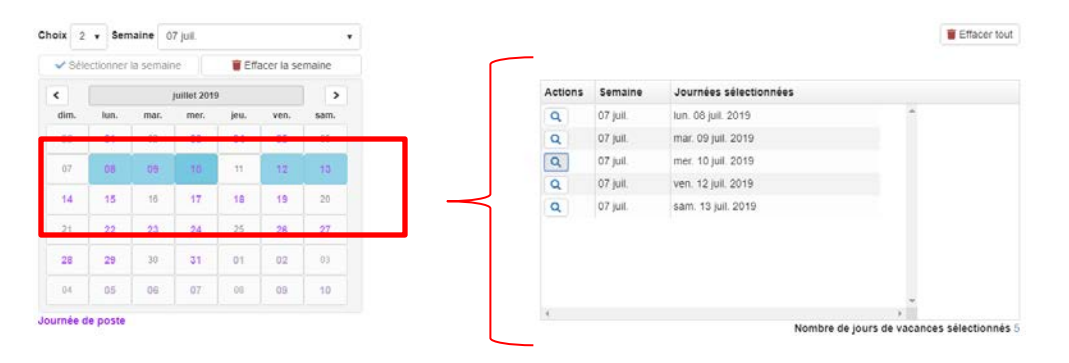

*Attention! Pour des semaines non consécutives, vous devez inscrire une note à votre gestionnaire à cet effet en précisant pour quelle semaine votre droit d'ancienneté va prévaloir.* 

- **Pour supprimer une préférence**, cliquez sur le logo correspondant à une poubelle dans la colonne des Actions.
- **Sauvegarder vos préférences** à l'aide du bouton

Vous recevrez un courriel de confirmation de vos préférences de vacances toutes les fois que vous les enregistrez. Si vous enregistrez plusieurs fois, vous devrez tenir compte du dernier courriel reçu.

Cette action aura pour résultat de fermer la fenêtre d'inscription et d'afficher le calendrier de vacances avec vos préférences identifiées par un crochet.

Au besoin, ajoutez une note à votre gestionnaire en appuyant sur le bouton « inscrire une

 $\blacksquare$  Inscrire une note note »

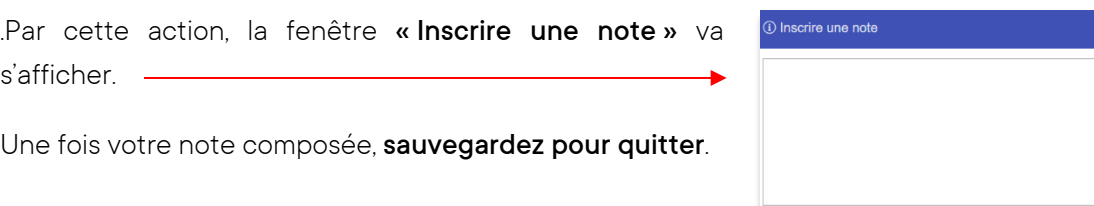

**a** Sauvegarder  $\times$  Fermer

**a** sau

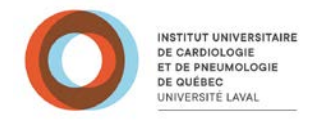

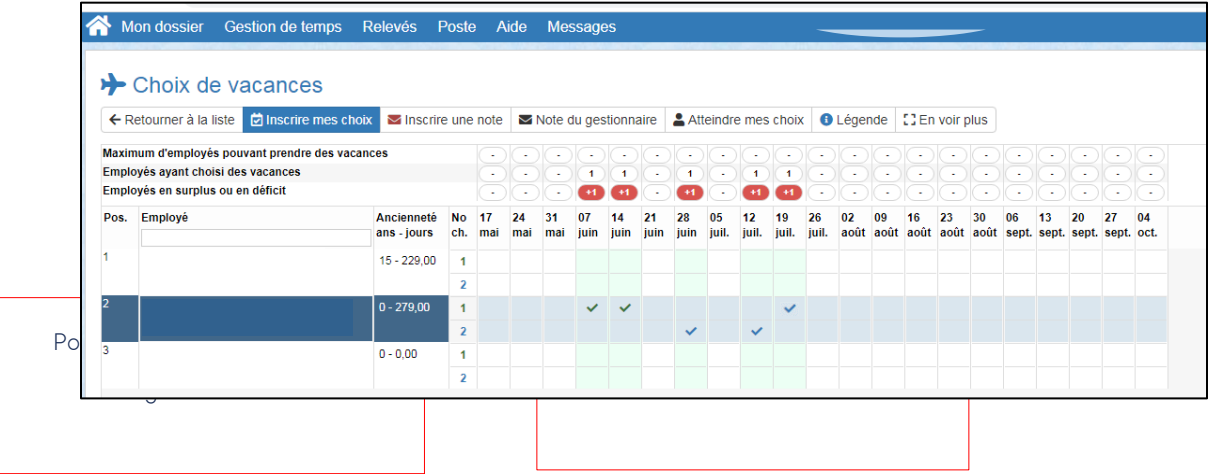

### <span id="page-10-0"></span>**Consulter le calendrier officiel des vacances**

À compter de la date officielle d'affichage, vous pourrez consulter le calendrier approuvé par

votre gestionnaire en cliquant sur la loupe.

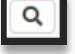

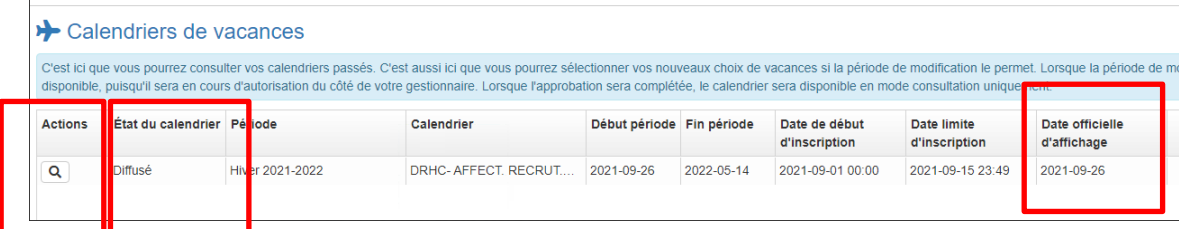